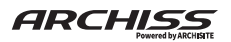

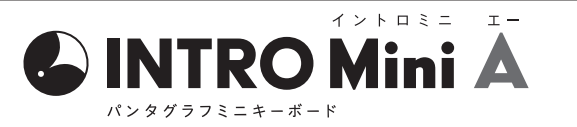

## **取扱説明書**

本紙に記載された内容は製品や OS のバージョンによって変更される場合がございます。 記載事項は正確を期すべく細心のチェックを行っていますが、内容の正確性については 保証致しかねます。当社は予告なしに内容を変更する権利を有します。 また、本紙内には付属しない製品の画像や用語が記載される可能性がございますが、 付属品については本紙やパッケージの付属品欄に記載がある物のみとなります。 他社登録商標・商標をはじめ、本紙に記載されている会社名、システム名、品名は 一般的に各社の登録商標または商標です。

# 安全上のご注意(必ずお守りください。)

あなたや他の人々への危害や財産への損害を未然に防止する為 必ずお守りいただくことを記載しております。

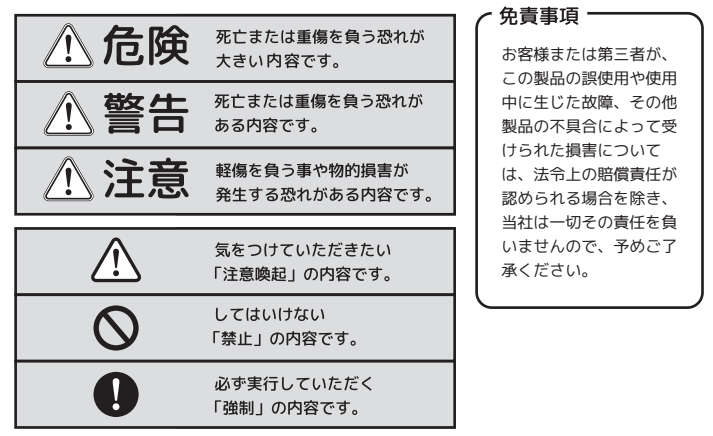

**- 1 -**

## **【Windows10、11】 キーボードの配列設定変更 【macOS】キーボードの配列設定変更**

キーの印字通りに正しく入力できない場合は、OS 側でキーボードの配列設定変更が必要です。

例) ・SHIFT + 2 を入力した際、「"」ではなく「@」が入力されてしまう →OS 側のハードウェアキーボード設定が、"英語配列キーボード" になっている

※Windows プラグアンドプレイなどが要因となり、OS 側の設定が勝手に変更されてしまう 場合があります。その際は、下記の方法で設定変更を行ってください。

設定変更には、管理者権限でサインインされている必要があります。予めご確認ください。

#### 【変更方法】

1. 左下の Windows アイコンをタップ(キーボードのスタート「Windows」キーを押す) または画面の右端をスワイプし、アクションセンターを立ち上げます。 「設定」のアイコン(歯車アイコン)をタップし、Windows の「設定」を立ち上げます。 2.「時刻と言語」をタップします。

### Window10 の場合

- 3. 「地域と言語」をタップします。
- 4.「言語」の「英語」をタップし、「オプション」をタップします。
- 5.「ハードウェアキーボードレイアウト」の「レイアウトを変更する」をタップします。
- 6. 本製品は日本語 JIS 配列キーボードですので、印字通りに入力したい場合は、レイアウト の設定が「日本語キーボード(106/109 キーボード)」である必要があります。 レイアウトの設定が「英語キーボード(101/102 キーボード)」になっている場合は、 「日本語キーボード(106/109 キーボード)」に変更し、サインアウトします。

## Window11 の場合

- 3. 「言語と地域」をタップします。
- 4.「言語」の「日本語」の右端の "…" アイコンをタップし、「言語のオプション」をタップします。
- 5. キーボード欄の「キーボードレイアウト」の右端の「レイアウトを変更する」をタップします。
- 6. 本製品は日本語 JIS 配列キーボードですので、印字通りに入力したい場合は、レイアウトの 設定が「日本語キーボード(106/109 キーボード)」である必要があります。 レイアウトの設定が「英語キーボード(101/102 キーボード)」になっている場合は、 「日本語キーボード(106/109 キーボード)」に変更し、サインアウトします。

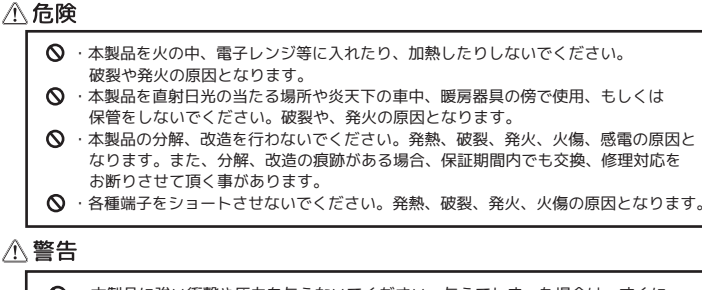

# ・本製品に強い衝撃や圧力を与えないでください。与えてしまった場合は、すぐに

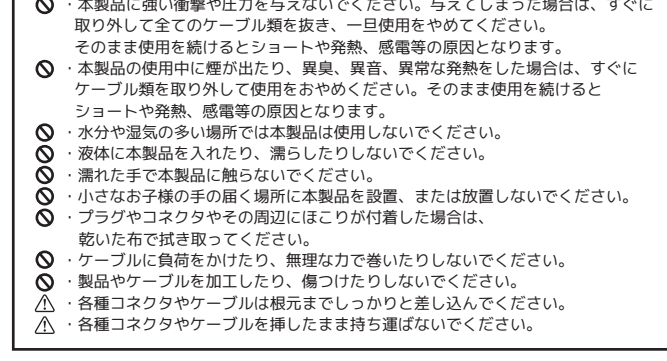

## **八注意**

- ・静電気による破損を防ぐ為、本製品に触れる前に体の静電気を取り除いてください。 本製品の破損、または接続機器のデータが消失する可能性があります。  $\bullet$ ・動作環境内でご使用ください。機能低下、発熱等の原因となります。
- ・以下のような場所で使用、設置をしないでください。感電や火災の原因となります。 1. 強い磁界が発生するところ
	- 2. 火気の周辺や熱のこもるところ 3. 漏電等を引き起こす、水や水場の近辺
- $\Omega$ ・有機溶剤で本製品を拭かないでください。
- ・本製品を熱がこもる状態で使用しないでください。
- $\bullet$ ・コネクタやケーブルは接続の方向を確認した上で差し込んでください。
- ・使用中は熱を持ちます、低温火傷の原因となりますので長時間触れないでください。 ര ※異常な発熱をした場合はすぐに使用をやめてください。

**- 2 -**

キーの印字通りに正しく入力できない場合は、OS側でキーボードの配列設定変更が必要です。 【変更方法】

1.アップルメニュー >「システム環境設定」と選択し、「キーボード」 をクリックします。 2.「キーボードの種類を変更」をクリックして、画面上の指示に従います。

## **iOS/iPadOS 機器で使用する際の注意**

本キーボードは、iOS/iPadOS13.6以降のOSバージョンが適用された機器で、日本語配列 で動作するよう設定しています。それ以前のOSでは、英語配列キーボードとして動作します。 WindowsやmacOSのような、OS側で設定変更する機能は、iOS/iPadOSにはありません。

また、OSアップデート後 OS側の不具合が原因で、日本語配列キーボードで動作しなくな る場合がございます。OSアップデート後、キー印字通りに入力できない場合は、端末の電 源を一旦切り、再起動を行ってください。それでも改善しない場合は、OSの不具合の可能 性がございますので、お手数ですがメールフォームよりお問い合わせください。 (※OS側の性質上、弊社側ですべての不具合解消・改善をお約束することはできません)

## **Android OS での使用について**

Andorid OS(バージョン4.1以降)機器が、USB On-The-Go による有線接続に対応していれば、 当キーボードの使用は可能ですが、下記の理由により、 弊社では動作保証を致しません。

◎Android OSは、オープンソースOSであるため、各Android機器メーカー毎に、ハードウェ アキーボードの動作方法も異なります。弊社では、市場にあるすべての機器の動作を確認 することはできないため、配列図通りの入力を保証できません。 設定方法は、各デバイスの取扱説明書をご参照ください。

◎Andorid OSにインストールしているIMEの仕様により、修飾キーやホットキーなどが使 用できない、または印字と別の動作になる場合があります。

 こちらは、各ソフトウェア側の仕様によるもので、本製品の不具合ではありません。 ◎弊社から専用のアプリケーション等の配布は行っておりません。予めご了承ください。

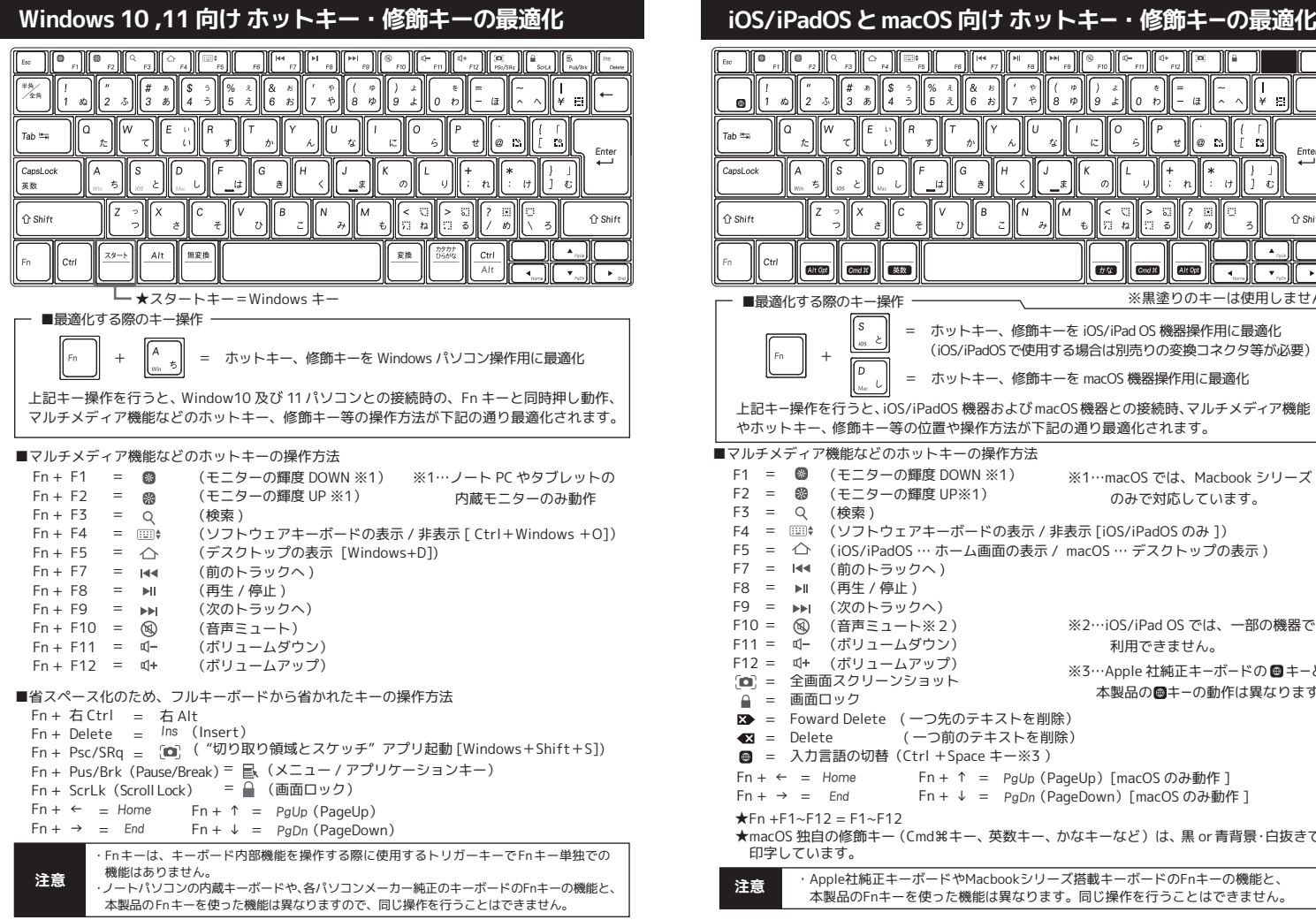

**- 5 -**

## **製品仕様**

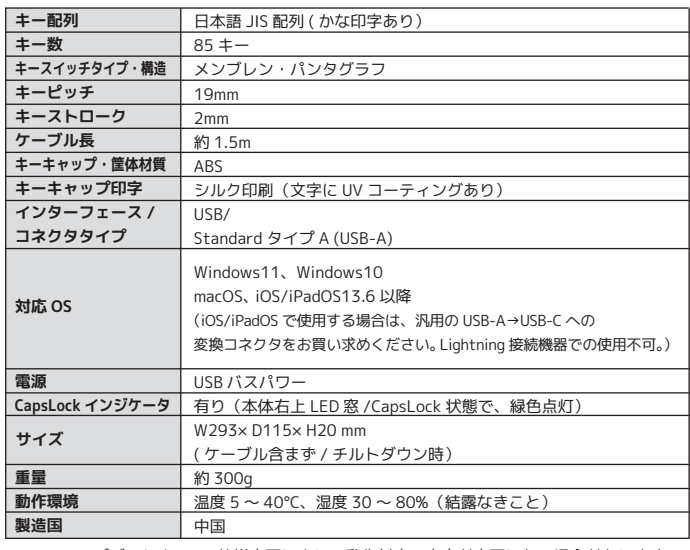

※OS アップデートや OS の仕様変更により、動作対応の内容が変更になる場合があります。

その他、トラブルシューティングや製品に関するFAQに関しては、 下記のページで公開しておりますので、ご参照ください。 https://archisite.co.jp/support/faqkeyboard/

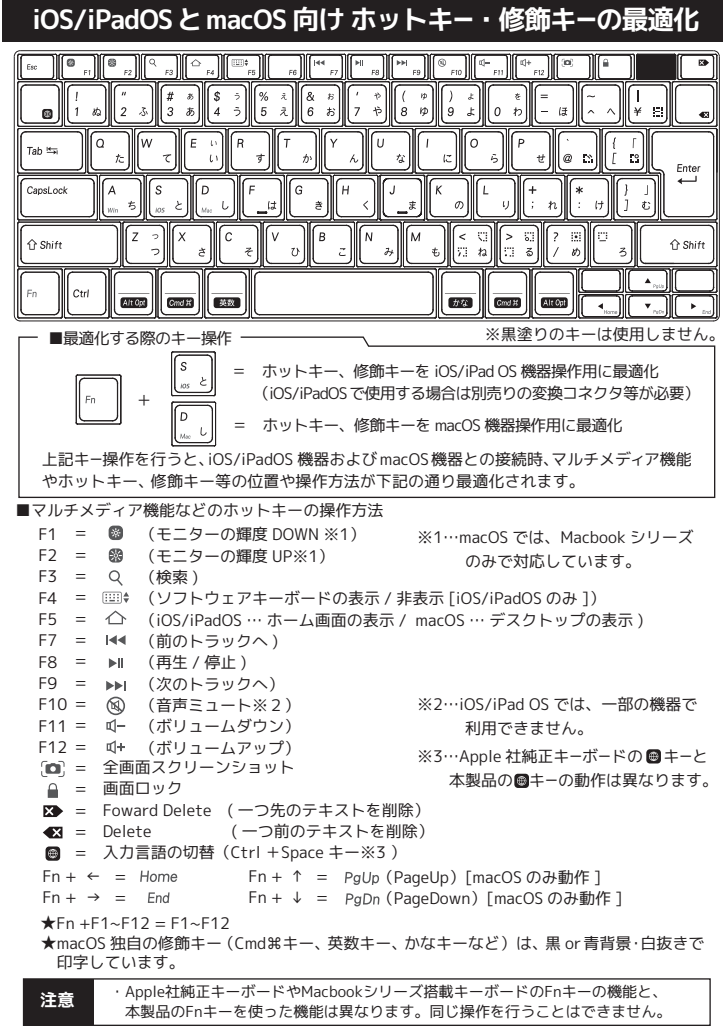

**- 6 -**